اعداد المحاضرات الفديوية باستخدام برنامج البوربوينت

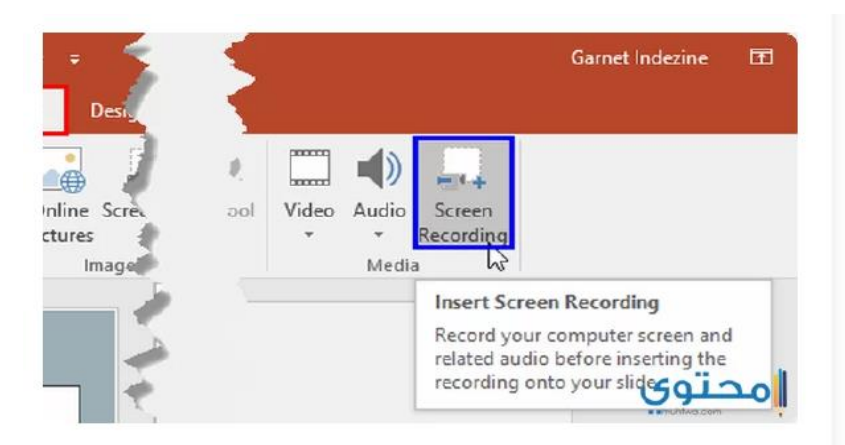

في البداية قم بتشغيل PowerPoint 2013 أو أعلى وفتح صفحة جديدة ، ومن ثم قم بالضغط على الموجود في اليمين والضغط على كلمة تسجيل الشاشة Screen Recording لتجد البرنامج قد تم بتصوير الشاشة فيديو مع عرض بعض الخيارات مثل المدة التي تم تسجيلها وزر التسجيل وزر اخا وتمكين إظهار علامة الفأرة (الماوس).

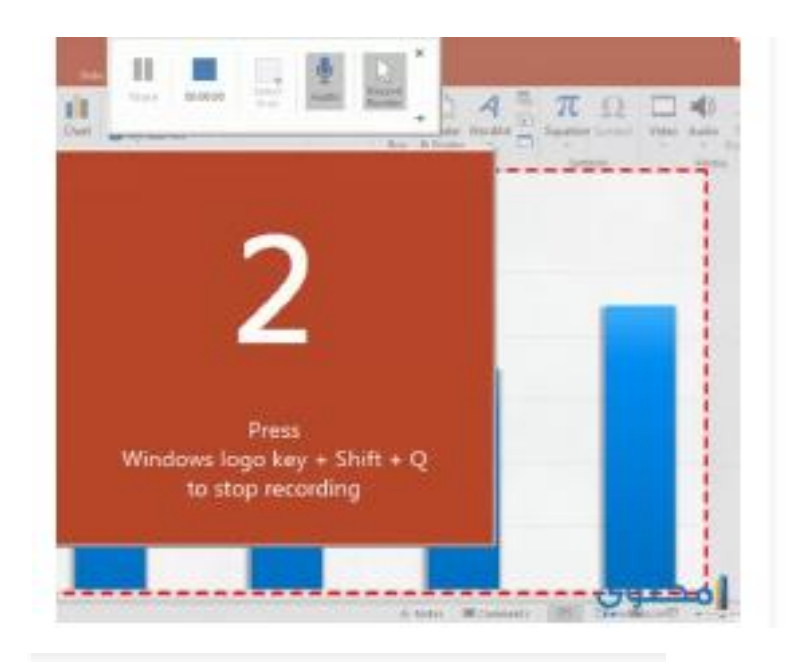

بعد تحتيد المنطقة المراد تسجيلها واختيار نوحية الصوت المراد تسجيله سوام صوت تاخلى أو خار التسجيل Record لتجد العد التنازلي قد بدأ استخاداً لتسجيل شاشة الكمبيرش فيدير ، يمكنك أشاء الد

high Arrow making a small DCC Agency

1003022, 12140 AM دی کمیل (افتاده چین ، مربی مطری (Parent Politi) کیده امتحام بتعنيل أي شي ومن ثم استكمال التسميل ، أما افي حالة أرزت إيقاف التسميل تماماً كل ما طيلة فعا وهم Win + Shift + Q ليدم إيقاف تسجيل الشاشة.

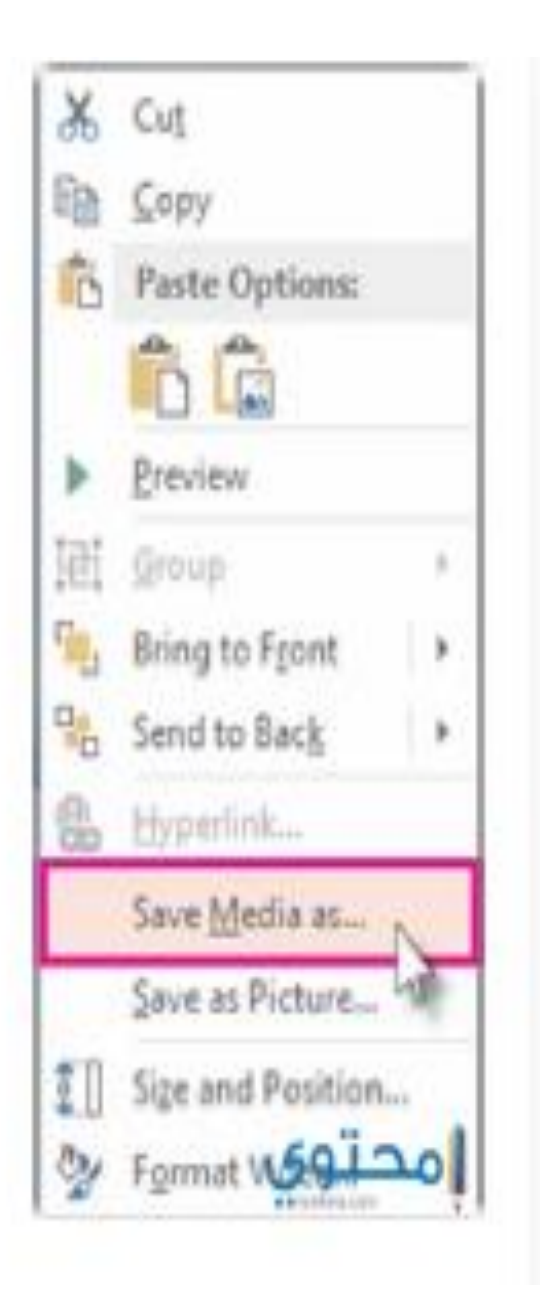